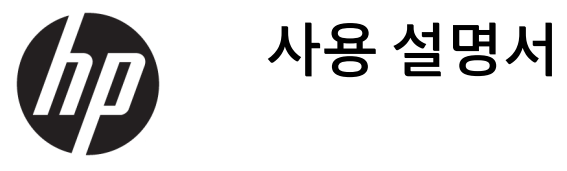

© Copyright 2016 HP Development Company, L.P.

FreeSync 및 Radeon은 Advanced Micro Devices, inc.의 상표입니다. HDMI, HDMI 로고 및 고화질 멀티미디어 인터페이스는 HDMI Licensing LLC. 의 상표 또는 등록 상표입니다. Windows는 미 국 및/또는 기타 국가에서 Microsoft Corporation의 등록 상표 또는 상표입니다.

이 설명서의 내용은 사전 통지 없이 변경될 수 있습니다. HP 제품 및 서비스에 대한 유일한 보 증은 제품 및 서비스와 함께 동봉된 보증서에 명시되어 있습니다. 이 설명서에는 어떠한 추 가 보증 내용도 들어 있지 않습니다. HP는 이 설 명서의 기술상 또는 편집상 오류나 누락에 대 해 책임지지 않습니다.

초판: 2016년 12월

문서 일련 번호: 906986-AD1

#### **본 설명서 정보**

본 사용 설명서는 모니터의 기능, 모니터 설정 소프트웨어 사용 및 기술 사양에 대한 정보를 제공합니다.

- **경고!** 지시 사항을 따르지 않으면 부상을 당하거나 생명을 잃을 수 있습니다.
- **주의:** 지시 사항을 따르지 않으면 장비가 손상되거나 정보가 유실될 수 있습니다.
- $\dddot{\mathbb{B}}$  참고: 중요한 추가 정보도 수록되어 있습니다.
- **힌트:** 이러한 방식으로 만들어진 텍스트는 유용한 힌트를 제공합니다.

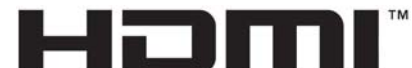

HIGH-DEFINITION MULTIMEDIA INTERFACE

이 제품에는 HDMI 기술이 통합되어 있습니다.

# 목차

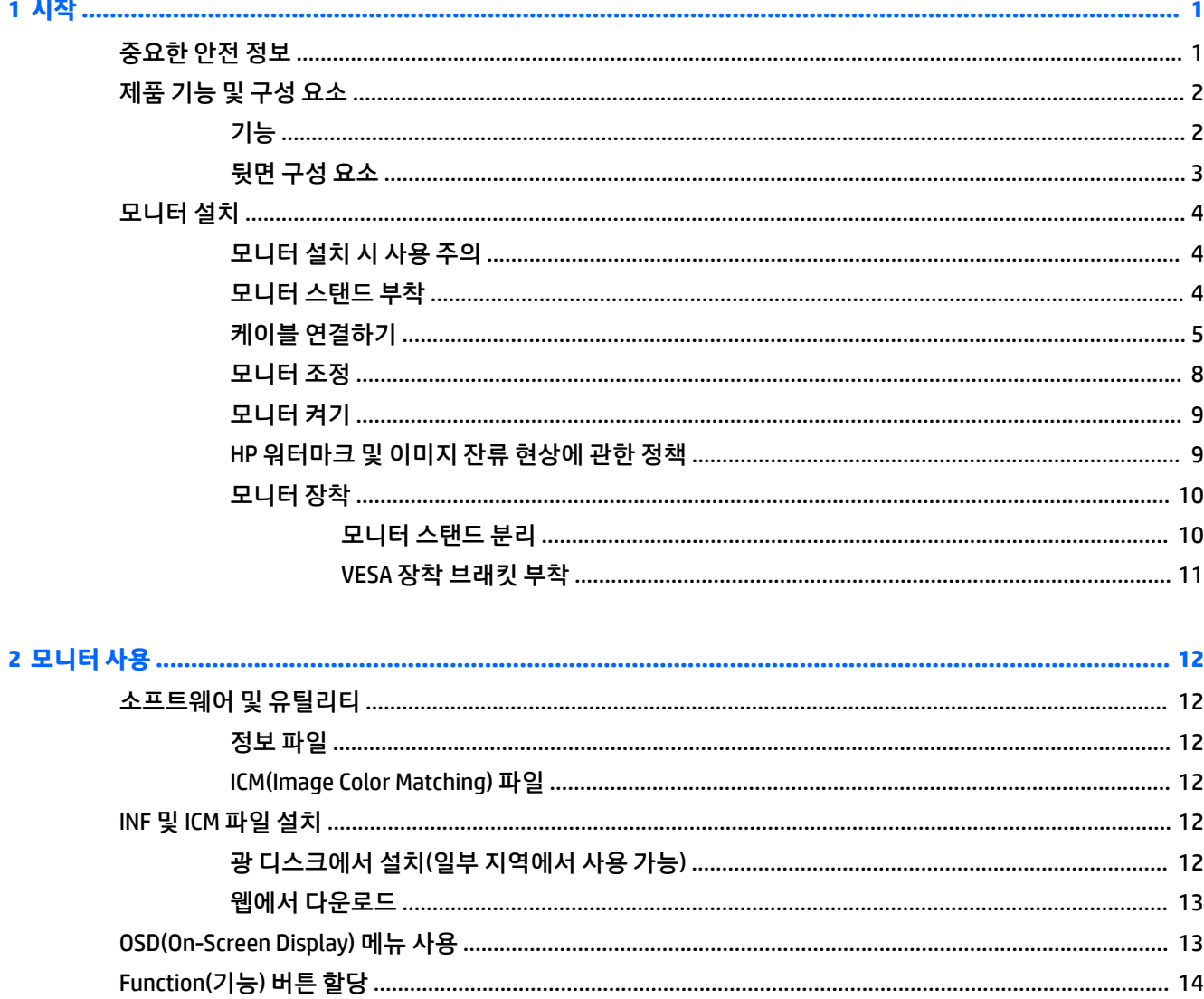

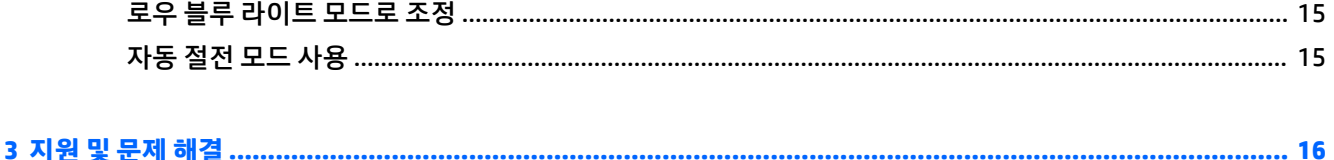

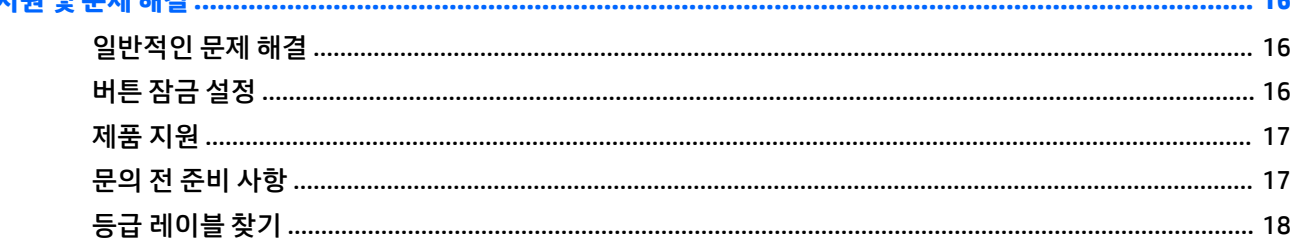

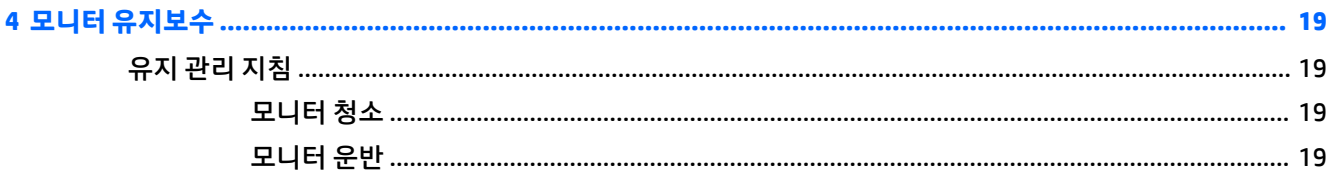

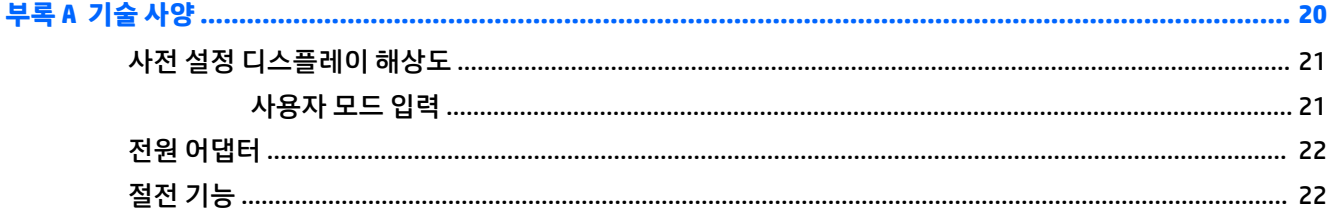

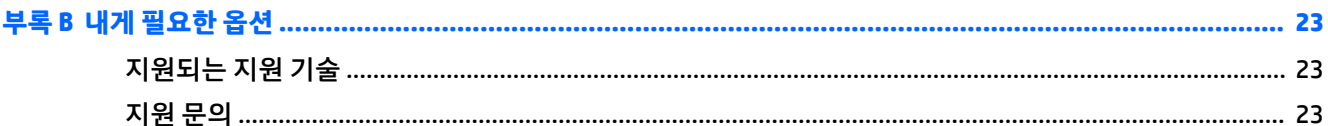

## <span id="page-6-0"></span>**1 시작**

### **중요한 안전 정보**

전원 코드는 모니터와 함께 제공됩니다. 다른 코드를 사용하는 경우 해당 모니터에 적합한 전원 및 연결 장치 만 사용하십시오. 모니터와 함께 사용하도록 설정된 적합한 전원 코드에 대한 내용은 광 디스크(제공되는 경 우) 또는 설명서 키트에 있는 *제품 고지 사항*을 참조하십시오.

**경고!** 감전 또는 장비 손상 위험을 줄이려면 다음과 같이 하십시오.

- 전원 코드는 항상 쉽게 액세스할 수 있는 AC 콘센트에 꽂습니다.
- 컴퓨터의 전원을 차단할 때는 AC 콘센트에서 전원 코드를 뽑으십시오.

• 전원 코드가 3핀 장착 플러그로 되어 있는 경우 접지된 3핀 콘센트에 코드를 꽂으십시오. 전원 코드의 접지 핀을 비활성화하지 마십시오. 예를 들어, 2핀 어댑터에 연결하면 안 됩니다. 접지 핀은 중요한 안전 장치입니 다.

안전을 위해 전원 코드나 케이블에 아무것도 올려 놓지 마십시오. 잘못하여 밟거나 발을 헛디디지 않도록 코 드나 케이블을 정리하십시오. 코드나 케이블을 당기지 마십시오. 코드의 플러그를 쥐고 AC 콘센트에서 플러 그를 뽑아 주십시오.

부상의 위험을 줄이려면 *Safety and Comfort Guide(*안전 및 편의에 관한 설명서*)*를 참조하십시오. 이 설명서 는 컴퓨터 사용자의 올바른 컴퓨터 설치, 자세, 건강 및 작업 습관에 대해 설명하며 전자 전기 제품 사용에 대 한 중요한 안전 정보를 제공합니다. 이 설명서는 <http://www.hp.com/ergo> 웹 사이트에 있습니다.

**주의:** 컴퓨터와 모니터를 보호하려면 컴퓨터는 물론 그 주변장치(모니터, 프린터, 스캐너)의 전원 코드를 전선이나 UPS(무정전 전원 장치) 같은 서지 보호 장치에 연결해야 합니다. 모든 전선이 서지 보호 기능을 제 공하지는 않습니다. 전선에는 특히 이 기능이 있다는 레이블이 붙어 있어야 합니다. 서지 보호 기능이 작동하 지 않아 장비가 고장을 일으킨 경우 교체할 수 있도록 손상 교체 보험(Damage Replacement Policy)을 제공하 는 제조업체의 전선을 선택하십시오.

HP LCD 모니터를 제대로 지탱할 수 있도록 설계된 알맞은 크기의 가구를 사용하십시오.

**경고!** 옷장, 책장, 선반, 책상, 스피커, 상자 또는 카트에 잘못 놓인 LCD 모니터가 떨어져 상해를 입힐 수 있습 니다.

LCD 모니터에 연결된 모든 코드 및 케이블을 잘 정리하여 당기거나 뽑히거나 걸려 넘어지지 않게 합니다.

**참고:** 이 제품은 엔터테인먼트 목적에 적합합니다. 주변 조명 및 밝은 표면으로 인해 반사 화면을 유발하지 않도록 하려면 적절히 관리한 발광 환경에 모니터를 설치하는 것이 좋습니다.

### <span id="page-7-0"></span>**제품 기능 및 구성 요소**

#### **기능**

이 제품은 AMD FreeSync™ 인증 모니터로서 화면에서 화상이 변할 때마다 부드럽고 즉각적으로 반응하며 티 어링이 없는 성능을 통해 PC 게임을 즐길 수 있게 해줍니다. 모니터에 연결된 외부 원본에 FreeSync 드라이버 가 설치되어 있어야 합니다.

AMD FreeSync 기술은 그래픽 카드의 프레임 속도에 모니터 화면 주사율을 고정함으로써 게임 및 동영상의 끊김 현상 및 티어링이 발생하지 않도록 만들어졌습니다. 특정 기능은 구성 요소 또는 시스템 제조업체에 확 인하십시오.

- **중요:** DisplayPort/HDMI Adaptive-Sync 기능이 있는 AMD Radeon™ 그래픽 또는 AMD A 시리즈 APU 호환 모 니터가 필요합니다. HDMI에 대해 FreeSync를 지원하기 위해서는 AMD 15.11 크림슨 드라이버(또는 이후 버 전)가 필요합니다.
- **참고:** 적응형 화면 주사율은 모니터마다 다릅니다. 자세한 내용은 www.amd.com/freesync에서 확인하십 시오.

모니터에서 FreeSync를 사용하려면 모니터의 Menu(메뉴) 버튼을 눌러 OSD(On-Screen Display) 메뉴를 엽니 다. **Color Control** (색 조절)을 선택한 후, **Viewing Modes**(보기 모드)를 선택한 다음 **Gaming** (게임)을 선택합니 다.

발광 다이오드(LED) 백라이트 모니터는 활성 매트릭스인 IPS 패널을 갖고 있습니다. 모니터는 다음의 기능을 제공합니다.

- 1920 × 1080 FHD 해상도에 대해서는 60.47cm 대각선 가시 영역 지원과 더 낮은 해상도에 대해서는 전 체 화면 지원 추가
- 앉은 자세나 일어선 자세에서 또는 모니터의 한 쪽 측면에서 다른 쪽 측면으로 옮겨가면서도 화면을 잘 볼 수 있는 틸트 기능
- HDMI (고화질 멀티미디어 인터페이스) 비디오 입력
- DisplayPort 비디오 입력
- 최대 60W까지 전력을 제공하는 USB Type-C 포트
- 플러그 앤 플레이 기능(운영 체제에서 지원하는 경우)
- 간편한 설정 및 화면 최적화를 위해 10가지 언어로 OSD(On-Screen Display) 조정 가능
- 모니터 설정 조정 및 도난 방지 기능 사용을 위한 HP Display Assistant 소프트웨어
- 디지털 입력에 HDCP(고대역폭 디지털 콘텐츠 전송 보호)를 사용
- 모니터 드라이버 및 제품 설명서가 포함된 일부 지역에서 모니터와 함께 제공되는 소프트웨어 및 설명 서 광 디스크
- 벽면 장착 장치 또는 스윙 암에 모니터를 부착하기 위한 VESA 장착 브래킷
- 더욱 편안하고 덜 자극적인 이미지를 만들기 위한 로우 블루 라이트 모드 설정

 $\widetilde{\mathbb{B}}$  참고: 안전 및 규정 정보의 경우 광 디스크가 있는 경우에는 광 디스크에, 아니면 설명서 키트에 제공된 *제 품 고지사항*을 참조하십시오. 해당 제품에 대한 사용 설명서의 업데이트를 확인하려면 [http://www.hp.com/](http://www.hp.com/support) [support](http://www.hp.com/support)로 이동하십시오. **제품 찾기**를 선택한 다음 화면의 설명을 따릅니다.

### <span id="page-8-0"></span>**뒷면 구성 요소**

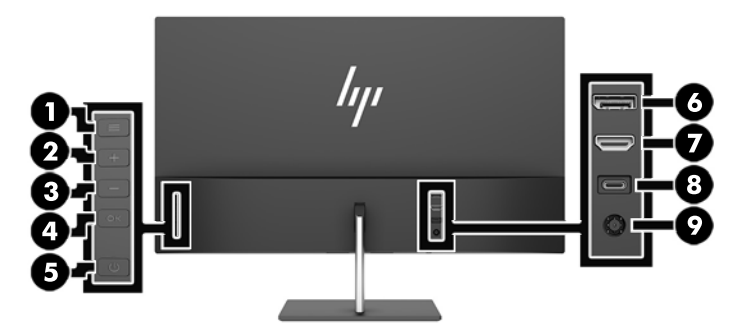

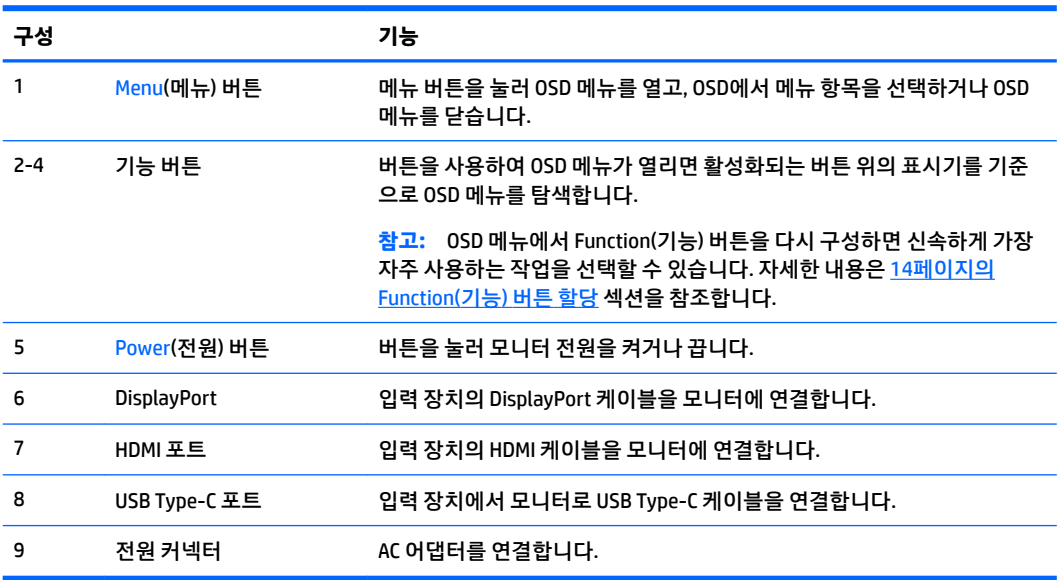

### <span id="page-9-0"></span>**모니터 설치**

#### **모니터 설치 시 사용 주의**

모니터 손상을 방지하려면 LCD 패널의 표면에 닿지 않도록 주의하십시오. 패널에 압력을 가하면 화면 색상이 고르지 않거나 액정이 잘못될 수 있습니다. 이 경우 화면이 정상 상태로 복구되지 않습니다.

스탠드를 설치하려는 경우, 모니터 정면이 아래를 향하게 하여 보호 시트 폼 또는 매끄러운 천을 깐 평면 위에 놓습니다. 이렇게 하면 화면의 긁힘, 손상이나 파손뿐만 아니라 컨트롤 버튼의 손상을 방지할 수 있습니다.

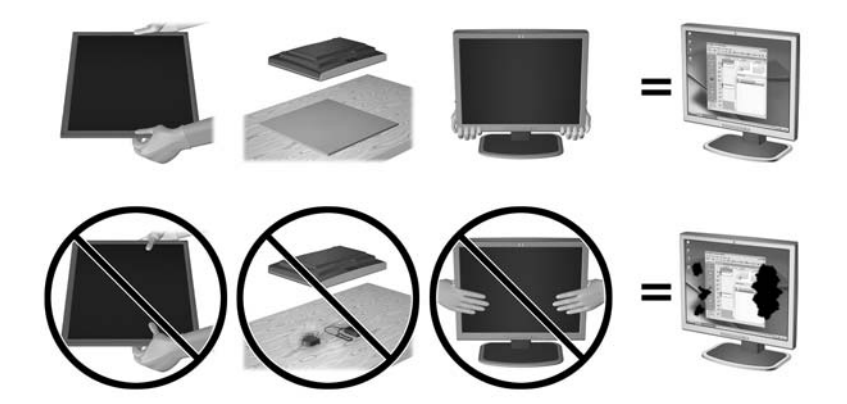

**참고:** 사용 중인 모니터는 그림과 다를 수도 있습니다.

#### **모니터 스탠드 부착**

- **주의:** 스크린은 쉽게 손상될 수 있습니다. 스크린을 만지거나 스크린에 압력을 가하지 마십시오. 손상될 수 있습니다.
- **힌트:** 주위의 빛과 밝은 물체의 표면이 화면 테두리 덮개의 광택이 있는 표면에 반사되어 시야를 방해할 수 있기 때문에 모니터의 위치 선정에 유의해야 합니다.
	- **1.** 상자에서 모니터를 들어올려, 깨끗하고 마른 천을 덮은 평평한 표면 위에 앞쪽이 아래를 향하도록 놓습 니다.
	- **2.** 받침대(1)를 스탠드에 삽입한 후 스탠드 아래에 있는 캡티브 나사(2)를 조여 받침대를 고정시킵니다.

<span id="page-10-0"></span>**3.** 받침대가 제자리에 단단히 고정될 때까지 모니터 패널의 뒷면에 있는 슬롯(3)에 삽입합니다.

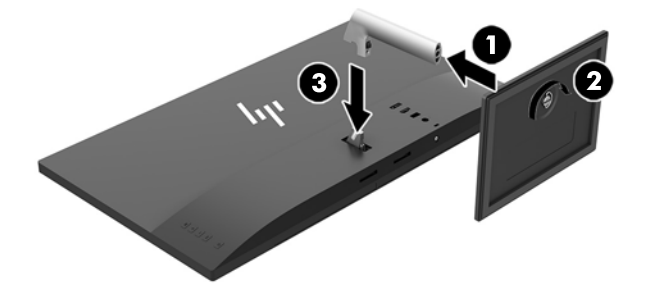

#### **케이블 연결하기**

- **참고:** 선택한 케이블만 모니터와 함께 제공합니다. 이 섹션에 표시한 케이블을 모두 제공하는 것은 아닙니 다.
	- **1.** 모니터는 사용이 편리하고 환기가 잘 되는 컴퓨터 주변에 둡니다.
	- **2.** 비디오 케이블을 연결합니다.
	- **참고:** 모니터가 자동으로 유효한 비디오 신호 입력을 결정합니다. 입력은 뒷면 패널의 (마이너스) 버 튼을 누르거나 OSD 메뉴를 통해 Menu(메뉴) 버튼을 누른 후 **Input Control** (입력 조정)을 선택하여 선택 할 수 있습니다.
		- HDMI 케이블의 한쪽 끝을 모니터 뒷면의 HDMI 포트에 연결하고 다른 쪽 끝을 입력 장치에 연결합 니다.

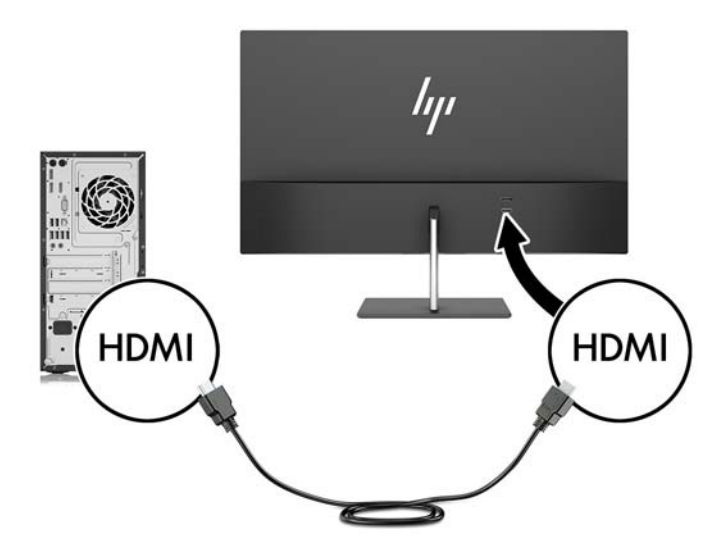

DisplayPort 케이블의 한쪽 끝을 모니터 뒷면의 DisplayPort에 연결하고 다른 쪽 끝을 입력 장치의 DisplayPort에 연결합니다.

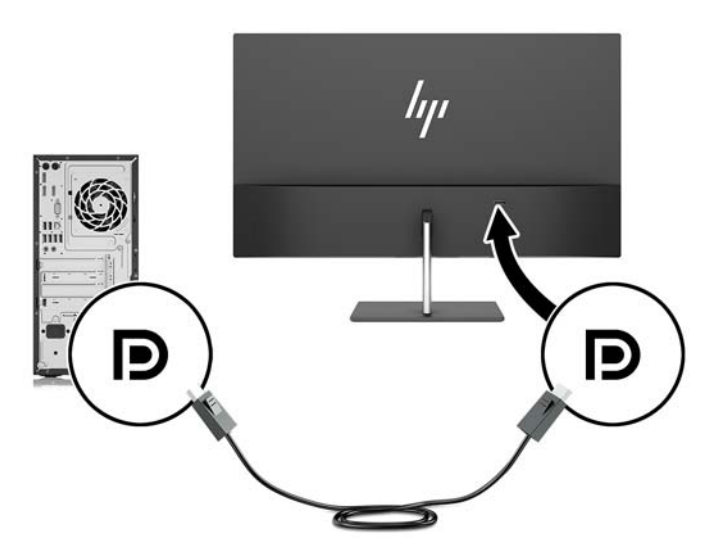

**3.** 제공된 USB Type-C 케이블의 한쪽 끝을 모니터의 USB Type-C 포트에 연결하고(모니터와 함께 제공된 HP 승인 Type-C 케이블만 사용) 다른 쪽 끝을 입력 장치의 USB 포트에 연결합니다.

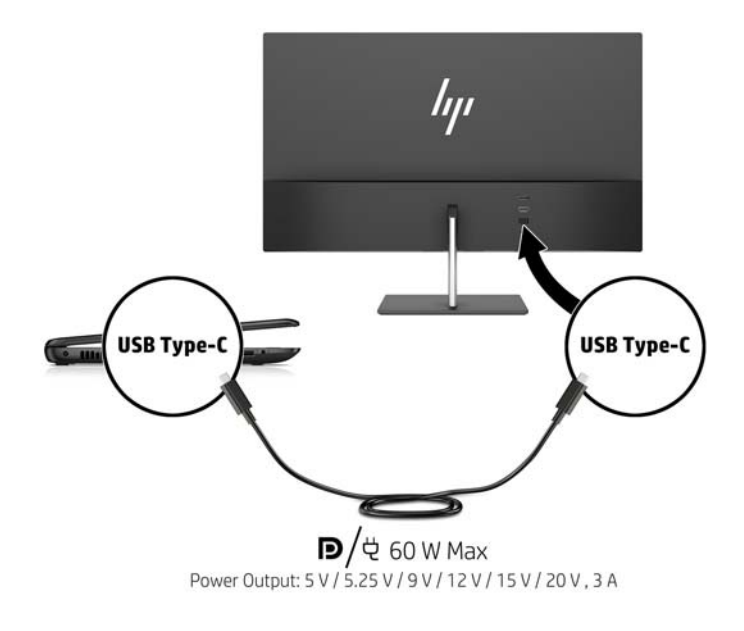

**4.** 전원 코드의 한쪽 끝을 AC 어댑터에 연결하고(1) 다른 쪽 끝을 접지된 AC 콘센트에 연결한 다음(2), 전원 공급 코드의 둥근 끝을 모니터에 연결합니다(3).

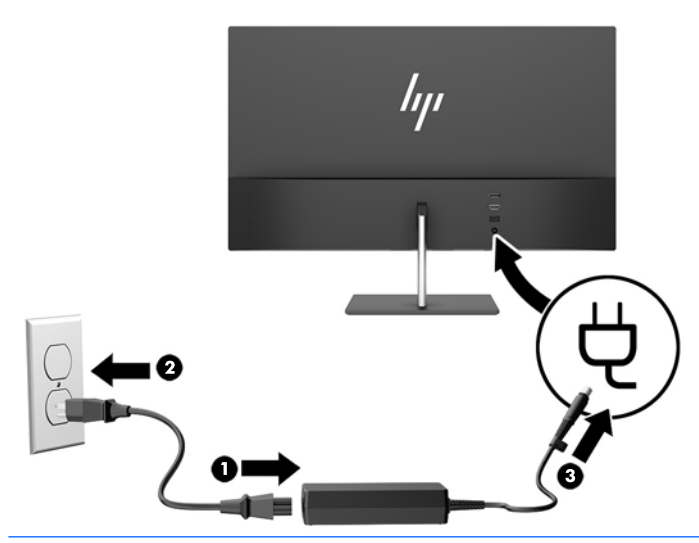

**경고!** 감전 또는 장비 손상 위험을 줄이려면 다음과 같이 하십시오.

전원 코드 접지 플러그를 비활성화하지 마십시오. 접지 플러그는 중요한 안전 장치입니다.

전원 코드는 항상 쉽게 액세스할 수 있는 접지된 AC 콘센트에 연결합니다.

장치의 전원을 차단할 때는 AC 콘센트에서 전원 코드를 뽑으십시오.

안전을 위해 전원 코드나 케이블에 아무것도 올려 놓지 마십시오. 잘못하여 밟거나 발을 헛디디지 않도 록 코드나 케이블을 정리하십시오. 코드나 케이블을 당기지 마십시오. AC 콘센트에서 전원 코드를 뺄 때 는 코드의 플러그를 잡아 주십시오.

<span id="page-13-0"></span>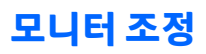

모니터 패널의 기울기를 앞뒤로 조절해서 편안한 눈 높이에 맞춥니다.

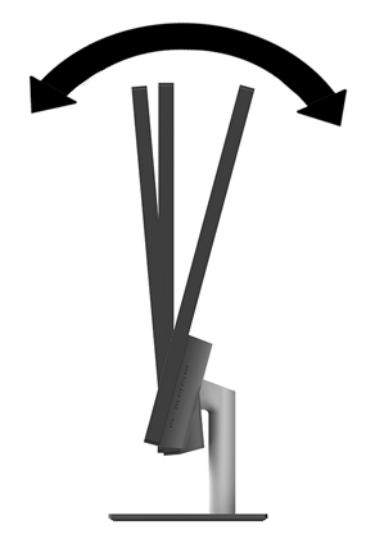

#### <span id="page-14-0"></span>**모니터 켜기**

- **1.** 입력 장치의 전원 버튼을 눌러 모니터를 켭니다.
- **2.** 모니터 뒷면의 Power(전원) 버튼을 눌러 모니터를 켭니다.

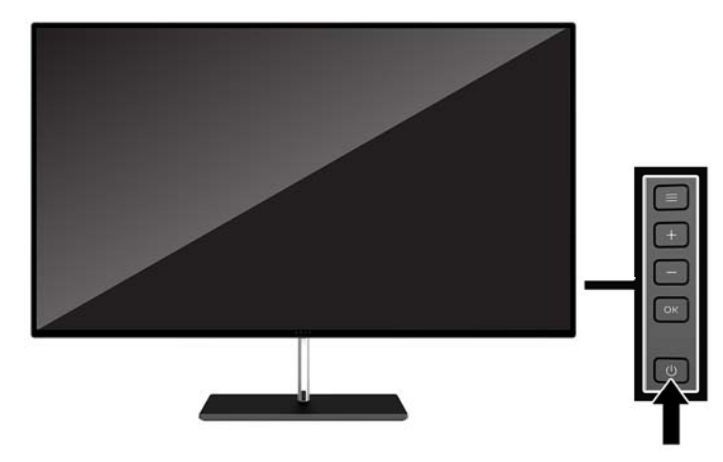

- **주의:** 12시간 연송 사용하지 않는 상태로 화면에 동일한 정지 이미지를 표시하는 경우 모니터에 번인 (Burn-in) 이미지 손상이 발생할 수 있습니다. 모니터 화면의 번인 이미지 손상을 피하려면 화면 보호기 응용 프로그램을 항상 활성화하거나 오랜 시간 동안 사용하지 않을 때는 모니터를 끄는 것이 좋습니다. 이미지 잔 류 현상은 모든 LCD 화면에서 발생할 수 있습니다. '번인(burned-in) 이미지' 문제가 발생한 모니터는 HP 보증 대상이 아닙니다.
- **참고:** Power(전원) 버튼을 눌러도 꺼지지 않을 경우 전원 버튼 잠금 기능이 활성화되어 있을 수 있습니다. 이 기능을 비활성화하려면 Power(전원) 버튼을 10초 동안 누릅니다.
- **참고:** OSD 메뉴에서 전원 LED를 비활성화하면 됩니다. 모니터 뒷면의 Menu(메뉴) 버튼을 누른 후, **Power Control** (전원 컨트롤) > **Power LED** (전원 LED) > **2ƫ** (해제)를 차례로 선택합니다.

모니터의 전원이 켜지면 모니터 상태 메시지가 5초 동안 표시됩니다. 메시지에는 현재 활성 신호인 입력, 소 스 자동 전환 설정 상태(켜짐 또는 꺼짐, 출고 시 기본값은 켜짐), 현재 사전 설정 화면 해상도, 권장 사전 설정 화면 해상도가 나타납니다.

모니터가 자동으로 활성 입력부의 신호 입력을 스캔해 해당 입력을 사용합니다.

#### **HP 워터마크 및 이미지 잔류 현상에 관한 정책**

IPS 모니터 모델은 매우 넓은 시야각과 고급 이미지 품질을 제공하는 평면 정렬 스위칭(IPS) 디스플레이 기술 을 이용하여 설계되었습니다. IPS 모니터는 다양한 고급 이미지 품질의 응용 프로그램에 적합합니다. 그러나 이 패널 기술은 화면 보호기를 사용하지 않고 긴 시간 동안 정적인 이미지, 정지된 이미지 또는 고정된 이미지 를 표시하는 응용 프로그램에는 적합하지 않습니다. 이러한 유형의 응용 프로그램에는 보안 카메라, 비디오 게임, 마케팅 로고 및 장시간 동안 화면에 표시되는 템플릿이 포함될 수 있습니다. 정지 이미지는 모니터 화면 에 얼룩 또는 워터마크처럼 보이는 이미지 잔류 현상을 유발할 수 있습니다.

#### <span id="page-15-0"></span>**모니터 장착**

모니터 패널은 벽, 스윙암 또는 기타 장착면에 설치할 수 있습니다.

**참고:** 이 장치에는 UL 또는 CSA 인증을 받은 벽면 장착 브래킷을 사용하는 것이 좋습니다.

모니터가 TCO 인증을 받은 경우, 모니터 패널에 연결된 전원 코드는 차폐 전원 케이블이어야 합니다. 차폐 전 원 케이블을 사용하면 디스플레이 제품의 TCO 인증 기준을 충족합니다. TCO 요건에 대한 자세한 내용은 www.tcodevelopment.com 사이트를 참조하십시오.

**주의:** 이 모니터는 VESA 업계 표준인 100mm 장착 구멍을 지원합니다. 모니터에 타사 장착용 솔루션을 부 착하려면 네 개의 4mm(0.7피치) 길이 너트와 10mm 길이 나사가 필요합니다. 모니터가 손상될 수 있으므로 더 긴 나사를 사용해서는 안 됩니다. 제조업체의 장착 장치가 VESA 표준을 준수하고 모니터 디스플레이 패널 의 무게를 지탱할 수 있는 규격인지 확인해야 합니다. 최상의 성능을 얻으려면 모니터와 함께 제공된 전원 및 비디오 케이블을 사용해야 합니다.

#### **모니터 스탠드 분리**

**주의:** 모니터를 분리하기 전에 모니터의 전원이 꺼져있고 케이블이 모두 분리되어 있는지 확인합니다.

- **1.** 모니터에서 모든 케이블을 차단하고 분리합니다.
- **2.** 깨끗하고 마른 천으로 덮인 평평한 면에 모니터 전면이 아래를 향하도록 놓습니다.
- **3.** 분리 래치(1)를 눌러 모니터 패널(2)에서 스탠드를 분리합니다.

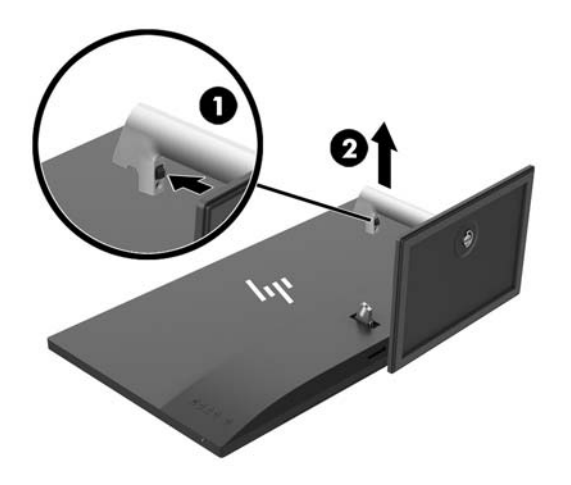

#### <span id="page-16-0"></span>**VESA 장착 브래킷 부착**

VESA 장착 브래킷은 벽, 스윙 암 또는 기타 장착 설비에 모니터 패널을 부착 하는 경우 사용할 수 있도록 모니 터와 함께 제공합니다.

- **1.** 모니터 스탠드 분리 10[페이지의](#page-15-0) 모니터 스탠드 분리를 참조하십시오.
- **2.** 모니터 패널에서 나사를 분리한 후 보관합니다.
- **3.** 브래킷이 제자리(1)에 고정될 때까지 VESA 브래킷의 탭을 모니터 패널의 밑면에 있는 슬롯에 끼운 다음 2단계에서 분리한 나사로 브래킷의 상단을 고정시킵니다.

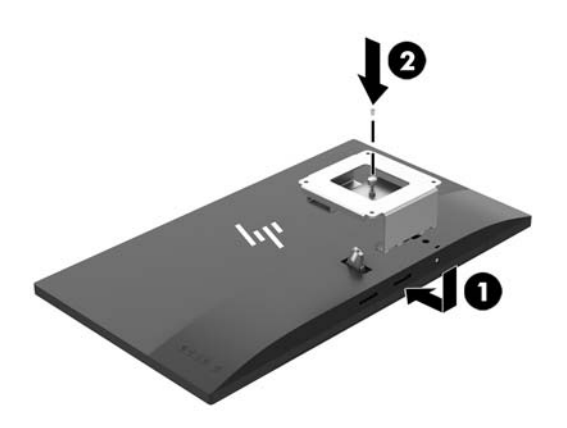

**4.** 모니터를 스윙 암 또는 기타 장착 장치에 부착하려면 장착 나사 4개를 장착 장치의 구멍을 통해 VESA 브 래킷의 나사 구멍에 삽입합니다.

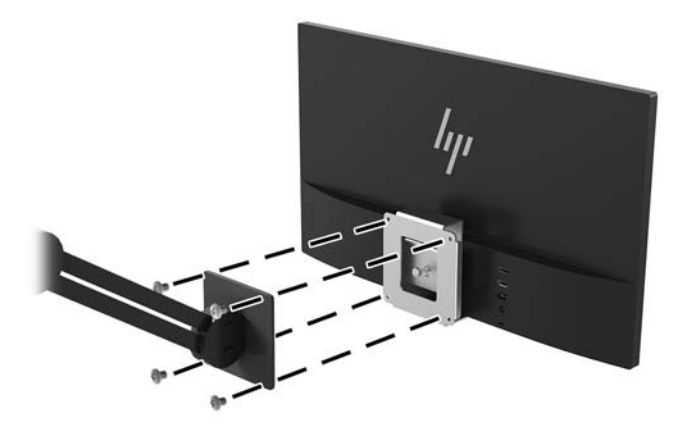

## <span id="page-17-0"></span>**2 모니터 사용**

### **소프트웨어 및 유틸리티**

모니터와 함께 제공되는 경우, 광 디스크에는 컴퓨터에 설치할 수 있는 파일이 들어 있습니다. 광 드라이브가 없는 경우 <http://www.hp.com/support>에서 파일을 다운로드할 수 있습니다.

- INF(Information) 파일
- ICM(Image Color Matching) 파일(보정된 각 색 공간당 한 개)
- HP Display Assistant 소프트웨어

#### **정보 파일**

INF 파일은 컴퓨터의 그래픽 어댑터와 모니터가 호환되도록 Windows® 운영 체제에서 사용되는 모니터 리소 스를 정의합니다.

이 모니터는 Windows 플러그 앤 플레이 기능와 호환 가능하며, 모니터는 INF 파일을 설치하지 않아도 정상적 으로 작동합니다. 모니터 플러그 앤 플레이 기능과 호환되려면 컴퓨터의 그래픽 카드가 VESA DDC2를 준수하 고 모니터가 해당 그래픽 카드에 직접 연결되어야 합니다. 플러그 앤 플레이 기능은 별도의 BNC형 커넥터나 분배 버퍼/박스를 통해서는 동작하지 않습니다.

#### **ICM(Image Color Matching) 파일**

ICM 파일은 모니터 화면에서 프린터로 또는 스캐너에서 모니터 화면으로 색상 매칭이 일관되게 이루어질 수 있도록 그래픽 프로그램과 함께 사용되는 데이터 파일입니다. 색상 매칭 기능을 지원하는 그래픽 프로그램 에서 활성화합니다.

**참고:** ICM 색상 프로파일은 ICC(International Color Consortium) 프로파일 형식 규격에 맞게 작성되었습니 다.

### **INF 및 ICM 파일 설치**

업데이트가 필요한 사항을 확인했으면 다음 중 한 방법으로 파일을 설치합니다.

#### **광 디스크에서 설치(일부 지역에서 사용 가능)**

광 디스크에서 INF 파일과 ICM 파일을 컴퓨터에 설치하는 방법:

- **1.** 광 디스크를 컴퓨터의 광 드라이브에 삽입합니다. 광 디스크 메뉴가 표시됩니다.
- **2. HP 모니터 소프트웨어 정보** 파일을 봅니다.
- **3. 모니터 드라이버 소프트웨어 설치**를 선택합니다.
- **4.** 화면에 나타나는 설명을 따릅니다.
- **5.** Windows 디스플레이 제어판에 나타나는 해상도와 화면 재생률이 적정한지 확인하십시오.

#### <span id="page-18-0"></span>**웹에서 다운로드**

광 드라이브가 장착된 컴퓨터 또는 입력 장치가 없는 경우 HP 모니터 지원 웹 사이트에서 INF 및 ICM 파일의 최신 버전을 다운로드할 수 있습니다.

- **1.** <http://www.hp.com/support> 페이지로 갑니다.
- **2. 소프트웨어 및 드라이버 다운로드**를 선택합니다.
- **3.** 화면의 설명을 따라 모니터를 선택한 후 소프트웨어를 다운로드합니다.

#### **OSD(On-Screen Display) 메뉴 사용**

OSD(On-Screen Display) 메뉴를 사용하여 원하는 설정에 따라 모니터 화면 이미지를 조정합니다. 모니터의 베젤에 있는 버튼을 사용하여 OSD 메뉴에 접근하여 조정할 수 있습니다.

OSD 메뉴에 액세스하여 조정하려면 다음과 같이 수행합니다.

- **1.** 모니터가 켜져 있지 않으면 Power(전원) 버튼을 눌러 모니터를 켭니다.
- **2.** OSD 메뉴에 액세스하려면 베젤 버튼 4개 중 하나를 눌러 버튼을 활성화시킵니다. 그런 다음 Menu(메뉴) 버튼을 눌러 OSD를 엽니다.
- **3.** Function(기능) 버튼 3개를 사용하여 메뉴 선택을 탐색, 선택 및 조정합니다. 화면의 버튼 레이블은 활성 화된 메뉴 또는 하위 메뉴에 따라 다릅니다.

다음 표에는 OSD 주 메뉴의 메뉴 항목이 나열되어 있습니다.

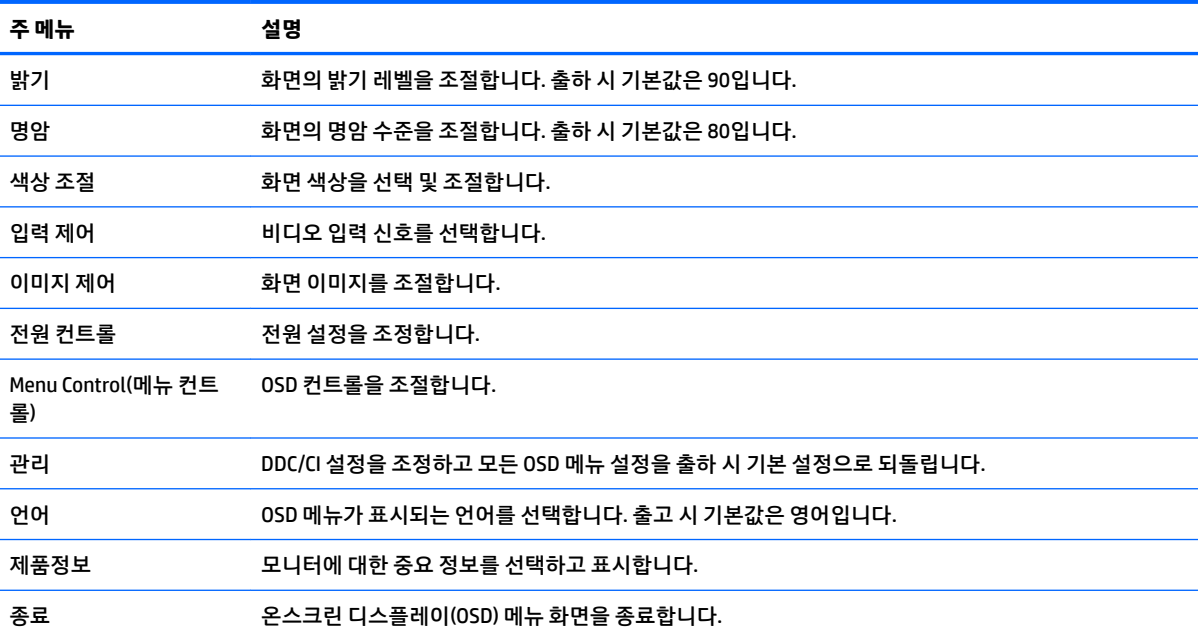

### <span id="page-19-0"></span>**Function(기능) 버튼 할당**

베젤 버튼 3개 중 하나를 눌러 버튼을 활성화하고 버튼 위에 아이콘을 표시합니다. 아래에 출하 시 기본 버튼 아이콘 및 기능이 명시되어 있습니다.

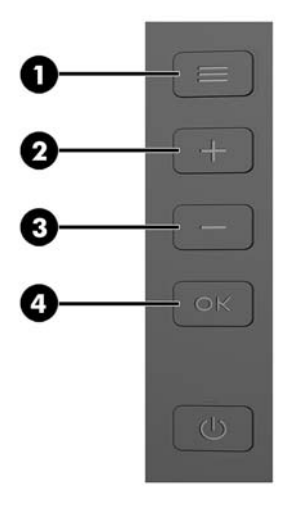

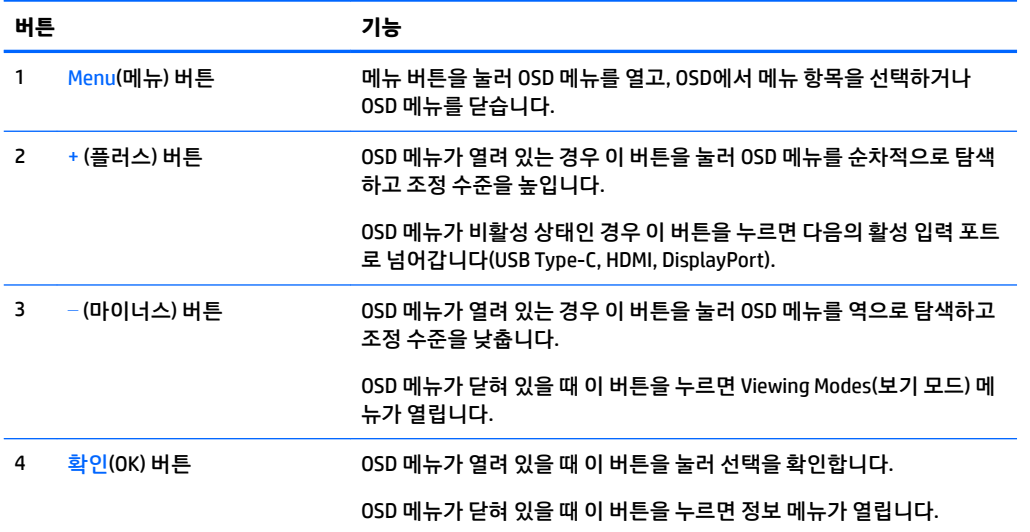

기본값에서 기능 버튼을 변경하면 버튼이 활성화된 경우 자주 사용하는 메뉴 항목에 빠르게 액세스할 수 있 습니다.

Function(기능) 버튼을 할당하는 방법:

- **1.** 뒷면 베젤 버튼 4개 중 하나를 눌러 버튼을 활성화한 다음, Menu(메뉴) 버튼을 눌러 OSD를 실행합니다.
- **2.** OSD 메뉴에서 **Menu Control**(메뉴 컨트롤) > **Assign Buttons**(버튼 할당)를 선택한 다음 할당하려는 버튼 에 사용 가능한 옵션 중 하나를 선택합니다.
- **참고:** 기능 버튼 3개만 다시 할당할 수 있습니다. Menu(메뉴) 버튼 또는 Power(전원) 버튼은 다시 할당할 수 없습니다.

### <span id="page-20-0"></span>**로우 블루 라이트 모드로 조정**

디스플레이에서 나오는 청색광을 낮추어 눈이 청색광에 노출되는 것을 줄여줍니다. 이 모니터는 청색광 출 력을 줄여 화면의 내용을 읽을 때 좀 더 편안하고 자극이 덜한 이미지를 만들기 위한 설정을 제공합니다.

디스플레이의 청색광 출력을 조정하려면 다음과 같이 하십시오.

- **1. Viewing Modes** (보기 모드) 메뉴를 열려면 뒷면 패널의 (마이너스) 버튼을 누릅니다.
- **2.** 원하는 설정을 선택합니다.
	- **로우 블루 라이트**: 눈의 편안함을 개선하기 위해 청색광을 줄입니다
	- **읽기**: 실내 보기에 알맞게 청색광 및 밝기를 최적화합니다
	- **야간**: 청색광을 최소로 줄여 수면에 대한 영향을 줄여줍니다
- **3. Save and Return** (저장 및 복귀)를 선택하여 설정을 저장한 후 **Viewing Mode** (보기 모드) 메뉴를 닫습니 다. 설정을 저장하고 싶지 않은 경우에는 **취소**를 선택합니다.
- **4.** 주 메뉴에서 **Exit** (종료)를 선택합니다.

### **자동 절전 모드 사용**

이 모니터는 **자동 절전 모드**라는 OSD 옵션을 지원합니다. 이 옵션을 통해 디스플레이에 대한 감소된 전원 상 태를 활성화 또는 비활성화할 수 있습니다. 자동 절전 모드가 활성화되면(기본적으로 활성화되어 있음), 호스 트 PC가 저전력 모드 신호를 보낼 때(수평 또는 수직 동기 신호 없음) 모니터가 절전 상태에 진입합니다.

절전 상태(절전 모드)에 들어가면, 모니터 화면에 아무 것도 표시되지 않고, 백라이트가 꺼지며, 전원 LED 표 시등이 황색으로 바뀝니다. 절전 상태에서는 모니터가 0.5W 미만의 전력을 소비합니다. 호스트 PC가 모니터 에 활성 신호를 보내면(예: 마우스 또는 키보드를 활성화하는 경우) 모니터가 절전 모드에서 깨어납니다.

OSD에서 Auto-Sleep Mode(자동 절전 모드)를 비활성화할 수 있습니다. Menu(메뉴) 버튼을 눌러 OSD를 엽니 다. OSD에서 **Power Control** (전원 컨트롤)을 선택한 후, **Auto-Sleep Moe** (자동 절전 모드)를 선택한 다음 **2ƫ** (해제)를 선택합니다.

## <span id="page-21-0"></span>**3 지원 및 문제 해결**

### **일반적인 문제 해결**

다음 표에는 발생할 수 있는 문제와 그 문제에 대한 원인 및 해결 방법이 나와 있습니다.

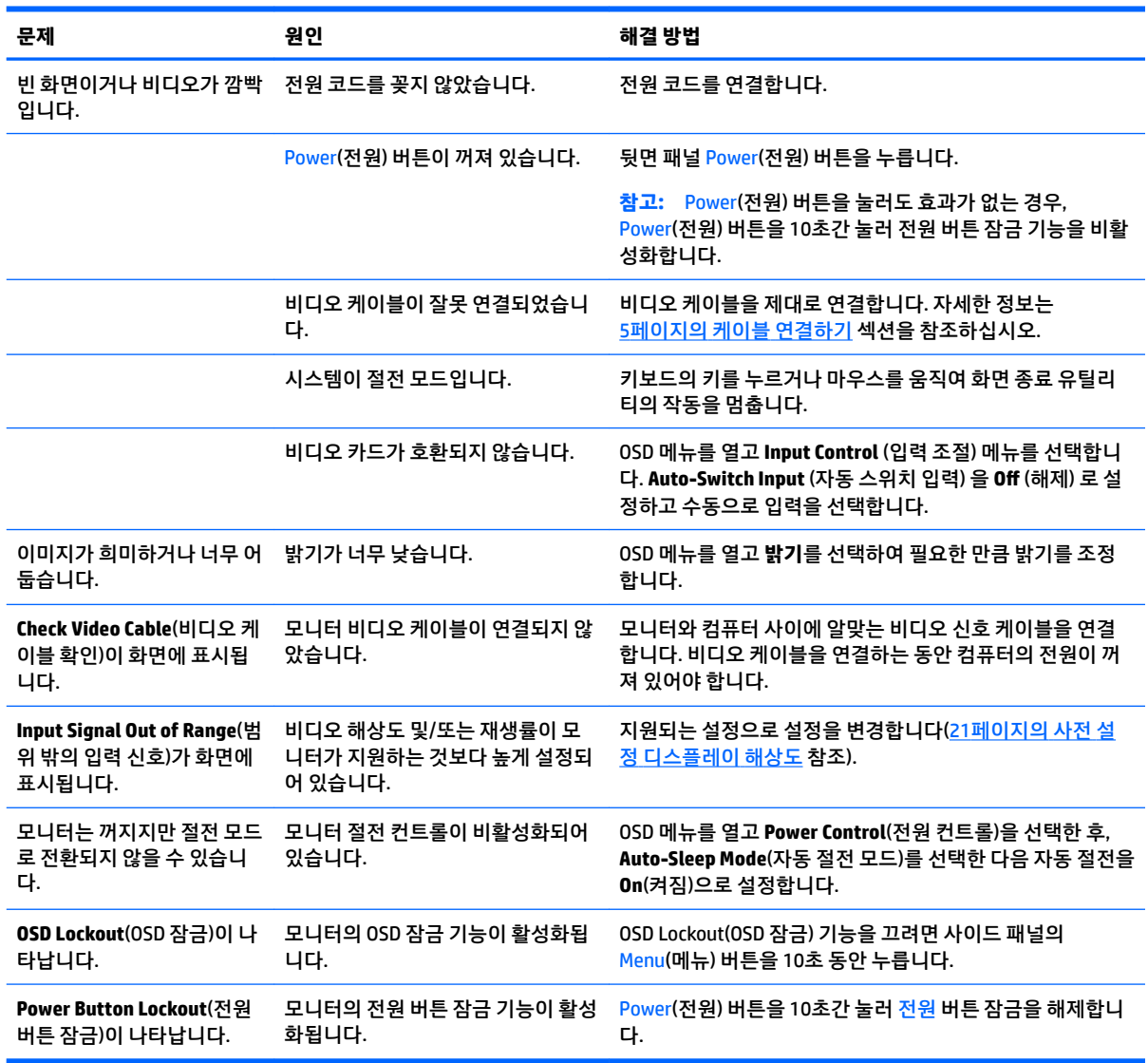

### **버튼 잠금 설정**

Power(전원) 버튼이나 Menu(메뉴) 버튼을 10초 동안 누르면 버튼의 기능이 잠깁니다. 해당 버튼을 10초간 다 시 누르면 기능을 복원할 수 있습니다. 이 기능은 모니터가 켜진 상태에서 활성 신호를 표시하고 OSD가 비활 성화된 경우에만 사용할 수 있습니다.

### <span id="page-22-0"></span>**제품 지원**

모니터 사용법에 관한 자세한 정보를 보려면 <http://www.hp.com/support>를 참조하십시오. **제품 찾기**를 선택 한 다음 화면의 설명을 따릅니다.

**참고:** 모니터 사용 설명서, 참고 자료 및 드라이버는 <http://www.hp.com/support>에서 확인할 수 있습니다.

다음 작업을 할 수 있습니다.

● HP 기술자와 온라인 채팅

**참고:** 특정 언어로 지원 채팅을 할 수 없는 경우 영어로 대화가 가능합니다.

● HP 서비스 센터 찾기

### **문의 전 준비 사항**

이 단원의 문제 해결 정보를 사용하여 문제를 해결할 수 없는 경우에는 기술 지원 센터로 문의해야 합니다. 문 의 시 다음 정보를 미리 확인해 두십시오.

- 모니터 모델 번호
- 모니터 일련 번호
- 구매서의 제품 구입 일자
- 문제가 발생한 상황
- 화면에 표시되는 오류 메시지
- 하드웨어 구성
- 사용 중인 하드웨어 및 소프트웨어의 이름 및 버전

### <span id="page-23-0"></span>**등급 레이블 찾기**

모니터의 등급 레이블은 제품 번호 및 일련 번호를 제공합니다. 모니터 모델에 대해 HP에 문의할 때 이러한 번호가 필요할 수 있습니다. 등급 레이블은 모니터 패널의 하단에 있습니다.

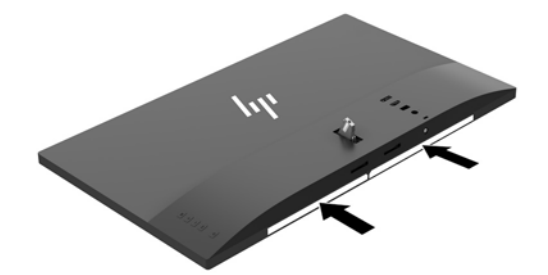

## <span id="page-24-0"></span>**4 모니터 유지보수**

### **유지 관리 지침**

모니터의 성능을 향상시키고 수명을 연장하려면 다음과 같이 하십시오.

- 모니터 캐비닛을 열거나 이 제품을 직접 수리하지 마십시오. 사용 지침에 언급된 제어 장치만 조절하십 시오. 모니터가 제대로 작동하지 않거나 모니터를 떨어뜨렸거나 모니터가 손상된 경우 HP 공인 판매업 체, 대리점 또는 서비스 공급업체에 문의하십시오.
- 모니터 후면이나 레이블에 표시된 정격 전원 및 연결만 사용하십시오.
- 콘센트에 연결된 제품의 총 정격 전류(암페어)는 해당 AC 콘센트의 정격 전류를 초과하지 않아야 하며, 코드에 연결된 제품의 총 정격 전류(암페어)는 해당 코드의 정격 전류를 초과하지 않아야 합니다. 전원 레이블에 표시된 각 장치의 정격 전류(AMPS 또는 A)를 확인하십시오.
- 모니터를 관리하기 쉬운 콘센트 가까이에 설치합니다. 모니터의 플러그를 단단히 잡고 콘센트에서 당 겨 뽑습니다. 코드를 잡아당기지 마십시오.
- 사용하지 않을 때는 모니터의 전원을 끄십시오. 화면 보호 프로그램을 사용하거나 사용하지 않을 때 모 니터의 전원을 끄면 모니터의 수명이 크게 연장됩니다.

**참고:** '번인(burned-in) 이미지' 문제가 발생한 모니터는 HP 보증 대상이 아닙니다.

- 캐비닛에는 통풍용 슬롯이나 구멍이 있습니다. 구멍을 막거나 덮지 마십시오. 캐비닛 슬롯이나 구멍 속 에 이물질이 들어가지 않게 하십시오.
- 모니터를 떨어뜨리거나 불안정한 곳에 두지 마십시오.
- 전원 코드 위에 물건을 올려 놓거나 코드를 밟지 마십시오.
- 모니터는 지나친 빛, 열 또는 습기를 피해 통풍이 잘 되는 곳에 두십시오.
- 모니터 스탠드를 분리할 때 모니터가 긁히거나 파손되지 않도록 부드러운 곳에 모니터 앞면이 오도록 놓습니다.

#### **모니터 청소**

- **1.** 모니터 전원을 끈 다음 장치의 후면에 있는 전원 코드를 뽑습니다.
- **2.** 화면과 캐비닛을 부드럽고 깨끗한 정전기 방지 천으로 닦아 모니터의 먼지를 없앱니다.
- **3.** 잘 안 닦일 경우에는 물과 이소프로필 알코올을 50:50으로 섞어서 사용합니다.
- **주의:** 세척제를 뿌려 축축히 적신 천을 사용하여 스크린 표면을 조심스럽게 닦아냅니다. 세척제를 스크린 표면에 직접 뿌리지 마십시오. 홈 안쪽으로 들어가 전자 기기를 손상시킬 수 있습니다.

**주의:** 벤젠, 시너, 휘발성 물질과 같이 석유 물질이 함유된 세척제로 모니터 화면이나 캐비닛을 닦지 마십시 오. 이런 화학 물질은 모니터를 손상시킬 수 있습니다.

#### **모니터 운반**

원래의 포장 상자를 보관해 두십시오. 나중에 모니터를 옮기거나 운반할 때 필요할 수도 있습니다.

## <span id="page-25-0"></span>**A 기술 사양**

#### **참고:** 모든 사양은 HP의 구성 부품 제조업체가 제공한 일반 사양을 나타냅니다. 실제 성능은 그 보다 높거 나 낮을 수 있습니다.

이 제품의 추가 사양이나 최신 사양은 <http://www.hp.com/go/quickspecs/> 사이트에서 특정 모니터 모델을 검 색한 후 모델별 QuickSpecs를 찾아 보십시오.

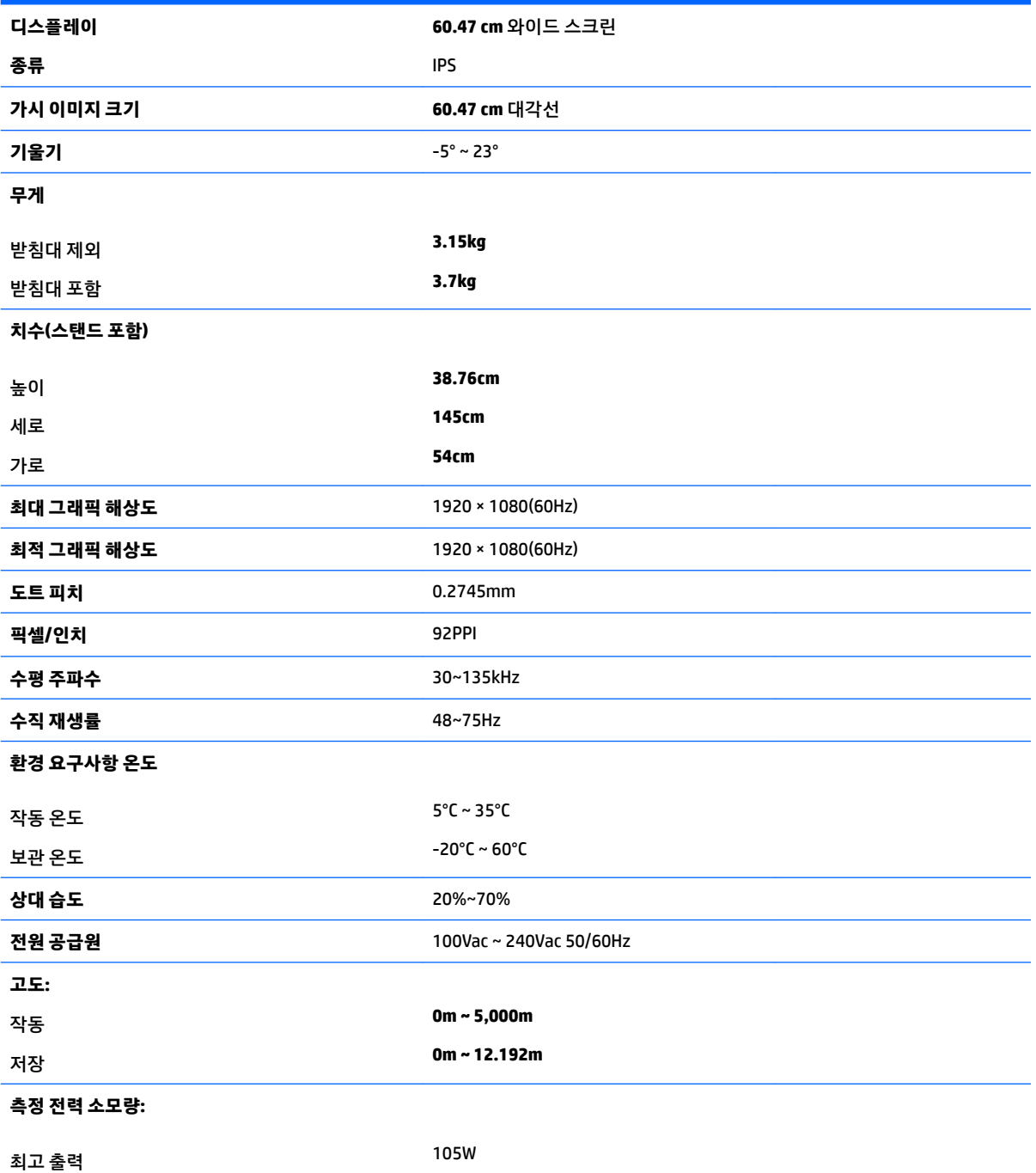

<span id="page-26-0"></span>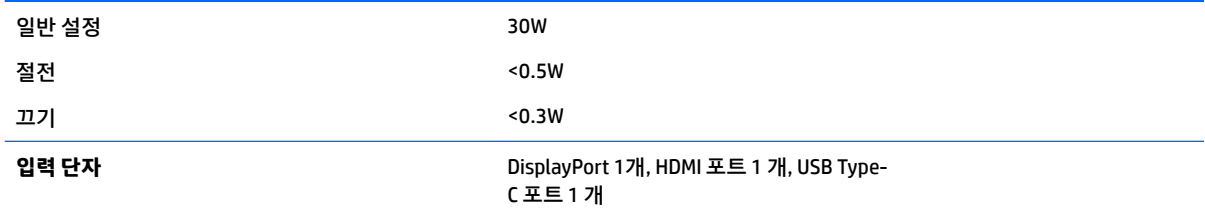

### **사전 설정 디스플레이 해상도**

아래 디스플레이 해상도는 가장 일반적으로 사용되는 모드로 출하 시 기본값으로 설정됩니다. 이 모니터는 사전 설정 모드를 자동으로 인식하며, 이러한 모드는 화면의 중앙에 적당한 크기로 나타납니다.

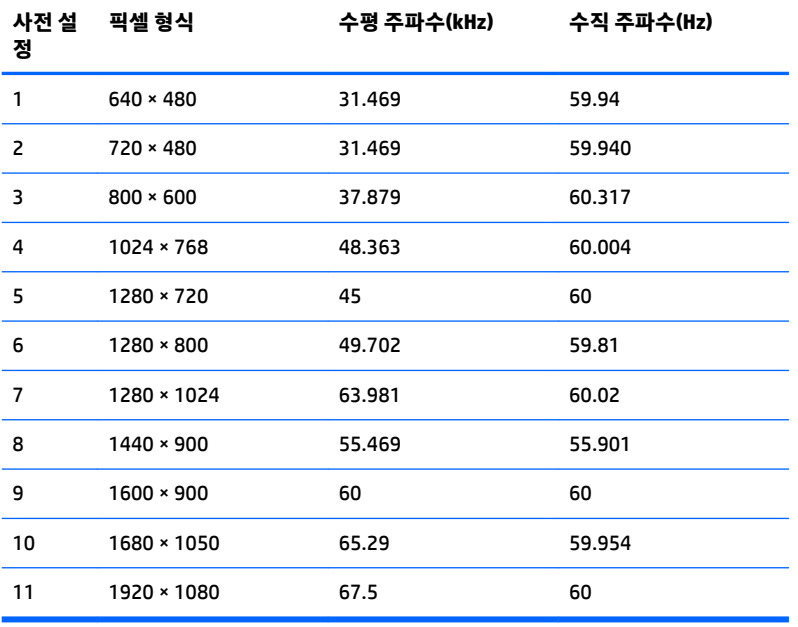

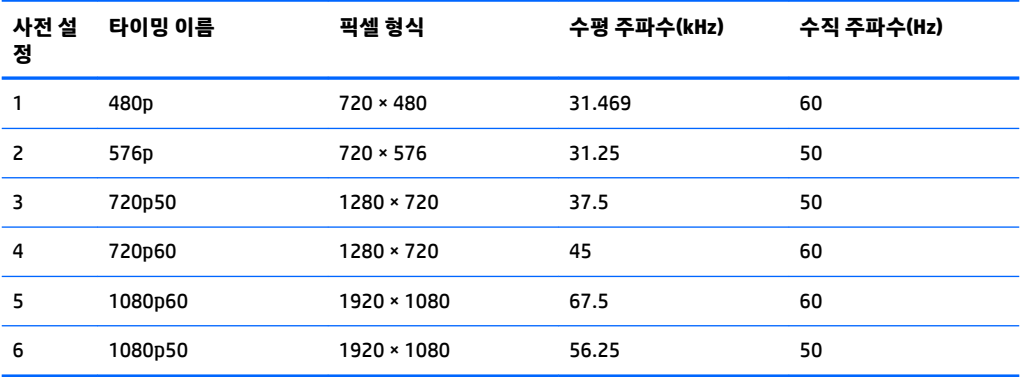

#### **사용자 모드 입력**

다음과 같은 경우 비디오 제어기 신호는 사전 설정되지 않은 모드를 호출할 수도 있습니다.

- <span id="page-27-0"></span>표준 그래픽 어댑터를 사용하지 않는 경우.
- 사전 설정 모드를 사용하지 않는 경우.

위와 같은 상황에서는 OSD를 사용하여 모니터 화면 매개변수를 재조절해야 할 수도 있습니다. 변경 내용은 이러한 모드 중 일부 또는 전부에 적용되고 메모리에 저장될 수 있습니다. 모니터는 새 설정을 자동으로 저장 한 다음, 사전 설정 모드에서와 같이 새 모드를 다시 인식합니다. 사전 설정 기본 모드 뿐만 아니라 입력 및 저 장 가능한 최소 10가지 사용자 모드가 있습니다.

### **전원 어댑터**

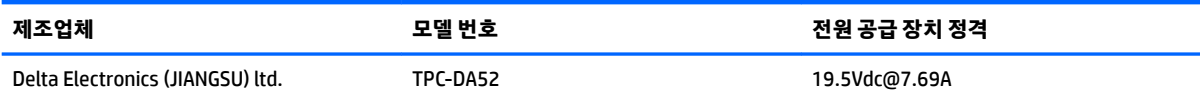

### **절전 기능**

이 모니터는 절전 상태를 지원합니다. 모니터는 수평 동기화 신호 또는 수직 동기화 신호가 없음을 감지한 경 우 절전 상태로 들어갑니다. 신호가 감지되지 않으면 모니터 화면에 아무 것도 표시되지 않고 백라이트가 꺼 지며 전원 표시등이 황색으로 변합니다. 절전 상태에서 모니터는 0.5W미만의 전원을 사용합니다. 모니터가 표준 작동 모드로 돌아오기 전에 짧은 준비 시간이 있습니다.

절전 모드(전원 관리 기능) 설정에 대한 자세한 내용은 컴퓨터 설명서를 참조하십시오.

**참고:** 위 절전 기능은 모니터를 절전 기능이 있는 컴퓨터에 연결했을 때만 작동합니다.

모니터의 절전 타이머 유틸리티에서 적절한 설정값을 선택해서 일정 시간이 경과하면 모니터가 절전 상태로 전환되도록 할 수도 있습니다. 모니터의 절전 타이머를 통해 모니터가 절전 상태로 들어가면 전원 표시등이 황색으로 깜박입니다.

## <span id="page-28-0"></span>**B 내게 필요한 옵션**

HP는 독립 실행형으로 또는 적절한 지원 장치와 함께 사용하여 장애가 있는 사람들을 포함하여 누구나 사용 할 수 있는 제품과 서비스를 디자인하고 생산하고 판매합니다.

### **지원되는 지원 기술**

HP 제품은 다양한 운영 체제 지원 기술을 지원하며 추가 지원 기술과 함께 작동하도록 구성할 수 있습니다. 모니터에 연결된 입력 장치의 검색 기능을 사용하여 보조 기능에 대한 자세한 내용을 찾아보십시오.

**참고:** 특정 지원 기술 제품에 대한 자세한 내용은 해당 제품의 고객 지원에 문의하십시오.

### **지원 문의**

HP는 제품과 서비스의 접근성을 지속적으로 개선하고 있으며 사용자의 피드백을 환영합니다. 제품을 사용 하는 데 문제가 있거나 여러분에게 도움이 된 내게 필요한 옵션 기능에 대해 알리고자 하는 경우 산지 표준시 로 월요일부터 금요일까지 오전 6시 ~ 오후 9시에 (888) 259-5707번으로 문의해 주십시오. 청각 장애가 있거 나 듣는 데 어려움이 있어 TRS/VRS/WebCapTel을 사용하는 경우 기술 지원 또는 가용성 질문이 있는 경우 산 악 표준시 기준 월요일부터 금요일까지 오전 6시 ~ 오후 9시에 (877) 656-7058번으로 문의해 주십시오.